# Amazon Connect **Administrator Guide**

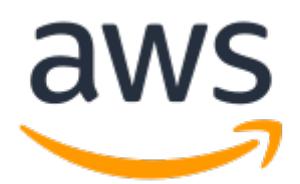

### **Amazon Connect: Administrator Guide**

Copyright © 2017 Amazon Web Services, Inc. and/or its affiliates. All rights reserved.

Amazon's trademarks and trade dress may not be used in connection with any product or service that is not Amazon's, in any manner that is likely to cause confusion among customers, or in any manner that disparages or discredits Amazon. All other trademarks not owned by Amazon are the property of their respective owners, who may or may not be affiliated with, connected to, or sponsored by Amazon.

### **Table of Contents**

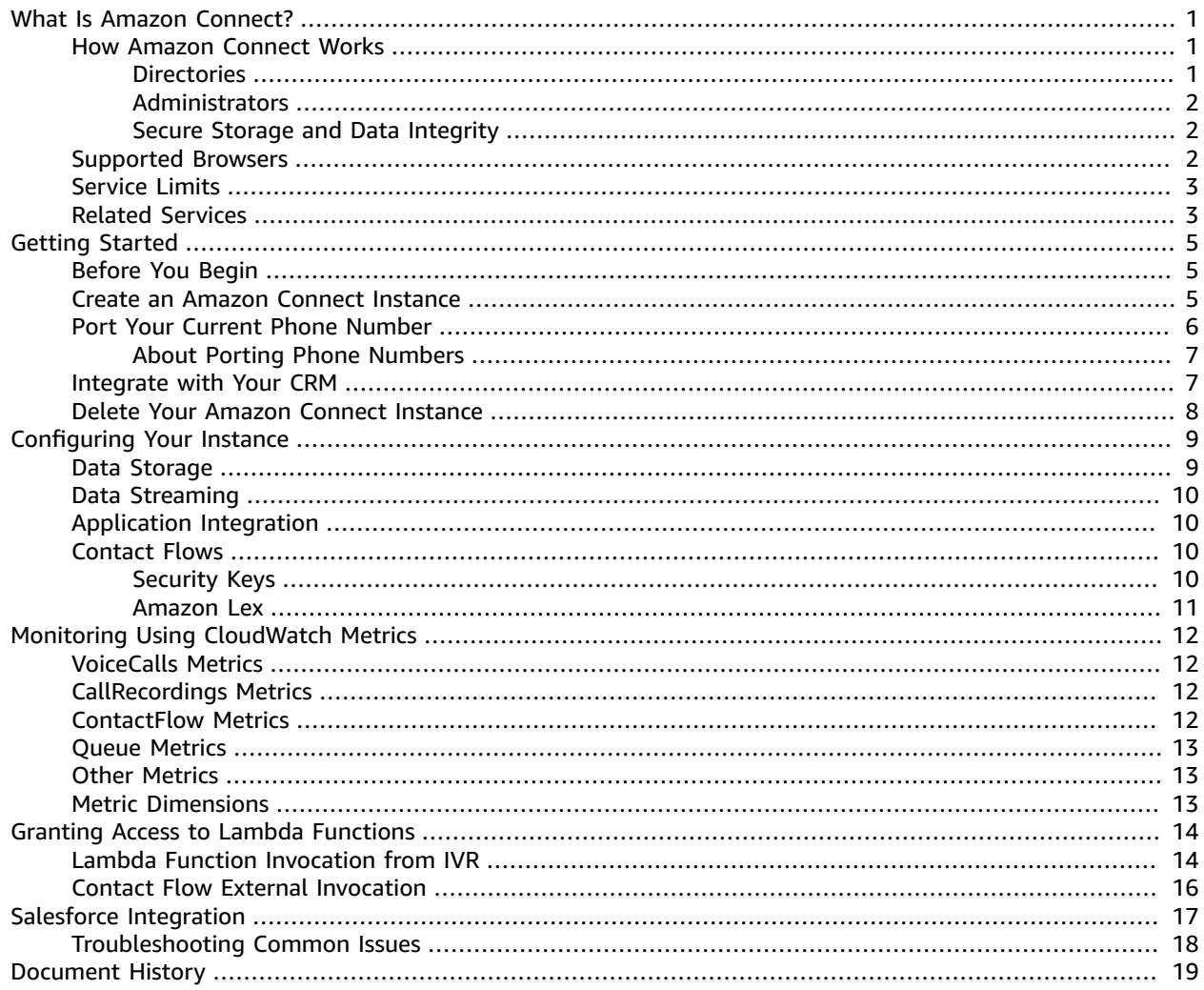

# <span id="page-3-0"></span>What Is Amazon Connect?

Amazon Connect is a cloud-based contact center solution. Amazon Connect makes it easy to set up and manage a customer contact center and provide reliable customer engagement at any scale. You can deploy a contact center in just a few steps, on-board agents from anywhere, and begin to engage with your customers.

Amazon Connect provides rich metrics and real-time reporting that allow you to manage contact routing to decrease wait times and resolve issues by putting customers in touch with the right agents. Amazon Connect integrates with your existing systems and business applications to provide visibility and insight into all of your customer interactions. Amazon Connect requires no long-term contracts, and you pay only for what you use.

## <span id="page-3-1"></span>How Amazon Connect Works

An Amazon Connect contact center resides in an instance, which contains all the resources and settings you need to launch, run, and scale your contact center. These instances provide both the ability to configure settings such as data storage options, and a user interface to manage and use your contact center.

To get started with Amazon Connect, ensure that you have either a user directory or a list of users. These users can range from administrators to agents.

It's important to understand the underlying functions of your Amazon Connect configuration. These need to be set up correctly to ensure that your contact center doesn't encounter any issues.

#### **Note**

You can have multiple instances, but information such as user directories cannot be shared across instances.

### <span id="page-3-2"></span>**Directories**

As a first step to setting up an Amazon Connect instance, you can choose either an existing directory in your AWS account/region, or create a new directory. AWS Microsoft AD (or optionally AD Connector) can integrate with your on-premises AD and users through a trust relationship. You can import individual users from your directory or do a batch upload.

Amazon Connect requires a directory to store user and contact center configuration information. The directory stores all user information and permissions for the instance. Each individual Amazon Connect instance that you create can use the same directory or a unique directory.

#### **Note**

An AWS directory can be used for and associated with a single Amazon Connect instance at a time. Set up the directory in the same region as the Amazon Connect instance.

After a directory has been associated with your Amazon Connect instance, it cannot be changed. You can delete the instance and create a new one. You will have to re-create any buckets and telephone numbers that you had claimed.

- You can use an existing Microsoft Active Directory.
- You can use a proprietary directory. For more information, see Active Directory [Connector.](http://docs.aws.amazon.com/directoryservice/latest/admin-guide/directory_ad_connector.html)
- We can create one for you.

There is no additional charge for using an existing or a proprietary directory. For information about the costs associated with using AWS Directory Service, see AWS Service Pricing [Overview](http://aws.amazon.com/pricing).

The following limitations apply to all new directories created using AWS Directory Service:

- Directories can only have alphanumeric names. Only the **.** character can be used.
- Directories cannot be unbound from an Amazon Connect instance after they have been associated.
- Only one directory can be added to an Amazon Connect instance.
- Directories cannot be shared across multiple Amazon Connect instances.

### <span id="page-4-0"></span>Administrators

Administrators set permissions, manage and generate metrics, add users, and configure all aspects of contact management. Administrators can be granted different types of permissions—this is done in Amazon Connect.

### <span id="page-4-1"></span>Secure Storage and Data Integrity

Secure storage and data integrity are an important part of managing recorded calls. Customer calls are recorded in real time and can contain sensitive information.

By default, AWS creates a new Amazon S3 bucket during the configuration process, with built-in encryption. You can also use existing S3 buckets. There are separate buckets for call recordings and exported reports, and they are configured independently. There is full access through Amazon Connect and control over recordings, allowing for custom retention policies. Customizable metrics reports published into Amazon S3 can be processed using the Amazon S3 API or AWS Lambda to integrate with external systems such as workforce management and business intelligence tools.

#### **Note**

We recommend that you keep the default settings for encryption.

The following security measures are supported:

- AWS Key Management Service—AWS KMS is a powerful, managed service that gives you complete control over your encryption keys. A default AWS KMS key is provided.
- ARN/ID—You can use an ARN/ID instead of an AWS KMS master key. This is an advanced option and should be attempted only if you are confident of the changes that you're going to make.

### <span id="page-4-2"></span>Supported Browsers

Before you start working with Amazon Connect, use the following table to verify that your browser is supported.

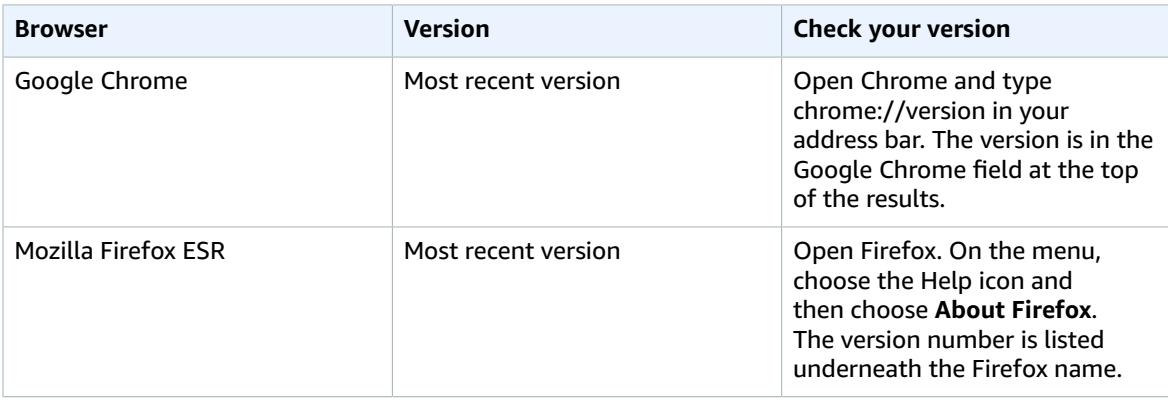

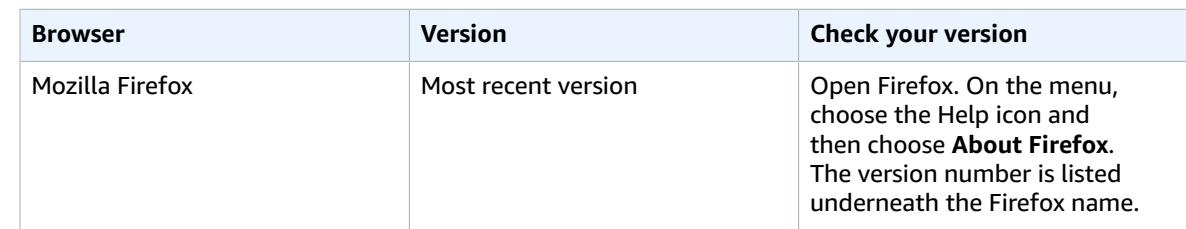

### <span id="page-5-0"></span>Service Limits

The following table provides the default limits per virtual contact center instance. An AWS account can have a maximum of three virtual contact center instances. To request a limit increase, use the [Amazon](https://console.aws.amazon.com/support/home#/case/create?issueType=service-limit-increase&limitType=service-code-connect) [Connect](https://console.aws.amazon.com/support/home#/case/create?issueType=service-limit-increase&limitType=service-code-connect) Limits form.

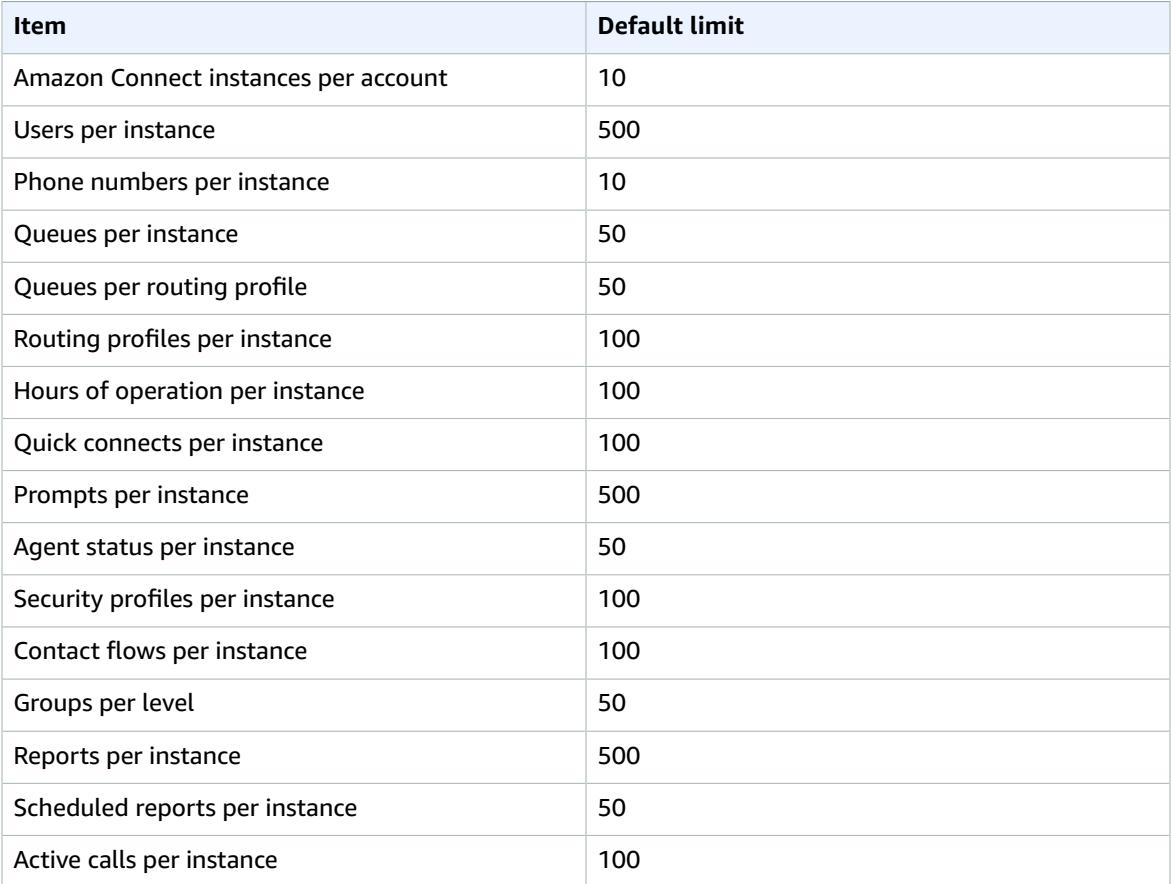

## <span id="page-5-1"></span>Related Services

The following services are used with Amazon Connect:

• **AWS Directory Service**—AWS Directory Service for Microsoft Active Directory (Enterprise Edition), also known as Microsoft AD, enables your directory-aware workloads and AWS resources to use managed Active Directory in the AWS Cloud. Amazon Connect user and identity management is based on this service.

- **Amazon S3**—Amazon Simple Storage Service (Amazon S3) is object storage with a simple web service interface to store and retrieve any amount of data from anywhere on the web. Amazon Connect uses Amazon S3 as a primary data storage service/platform for call recordings and metrics reports delivered into your AWS account.
- **AWS Lambda**—Lambda allows you to build and run code quickly without provisioning or managing servers. Amazon Connect contact flows (IVR flows) are integrated with Lambda so you can build a highly personalized and dynamic IVR experience. You can build Lambda functions that communicate with CRM systems or custom services for data dips that influence customer IVR experience (such as customer segmentation and dynamic IVR menus, or account and last contact look ups). Lambda functions can also be used as notification mechanisms to external systems during specific points in the contact flow.
- **Amazon Lex**—Amazon Connect integrates with Amazon Lex to build conversational interfaces using voice and text. Amazon Lex provides the advanced deep learning functionalities of automatic speech recognition (ASR) for converting speech to text, and natural language understanding (NLU) to recognize the intent of the text, to enable you to build applications with highly engaging user experiences and lifelike conversational interactions. For more information, see the [Amazon](http://docs.aws.amazon.com/lex/latest/dg/) Lex [Developer](http://docs.aws.amazon.com/lex/latest/dg/) Guide.
- **Kinesis**—Amazon Connect integrates with Kinesis as the platform for streaming contact trace records (CTR), a raw (JSON formatted) output of detailed metadata about a call, in near real time. You can use this data stream to optionally process and publish them into Amazon Redshift (an AWS data warehouse service) or your custom data warehouse systems, enabling detailed analytics and reporting on your contact center data. You can leverage Amazon QuickSight (a cloud-powered business analytics service) or your own BI tools to build powerful visualizations on top of synthesized data. Additionally, this data can be streamed to Elasticsearch to query on this data using a convenient visual interface. For more information, see the Amazon Kinesis Streams [Developer](http://docs.aws.amazon.com/streams/latest/dev/) Guide.
- **Amazon CloudWatch**—Amazon Connect integrates with CloudWatch to provide you with real-time operational metrics for your contact center, such as total calls per second, calls rejected and throttled, percentage of concurrent calls, failed / missed calls count (errors, bad number/address, busy/line engaged), and contact flow errors. You can set up monitors on these metrics in order to stay on top of the health of your contact center. For more information, see [Monitoring](#page-14-0) Amazon Connect Using Amazon [CloudWatch](#page-14-0) Metrics [\(p. 12\).](#page-14-0)
- **AWS Identity and Access Management**—The AWS Management Console requires your username and password so that any service you use can determine whether you have permission to access its resources. We recommend that you avoid using AWS account root user credentials to access AWS because root user credentials cannot be revoked or limited in any way. Instead, we recommend that you create an IAM user and add the user to an IAM group with administrative permissions. You can then access the console using the IAM user credentials. For more information, see the [IAM User Guide.](http://docs.aws.amazon.com/IAM/latest/UserGuide/)

If you signed up for AWS but have not created an IAM user for yourself, you can create one using the IAM console. For more information, see Create [Individual](http://docs.aws.amazon.com/IAM/latest/UserGuide/IAMBestPractices.html#create-iam-users) IAM Users in the *IAM User Guide*.

• **AWS Key Management Service**—Amazon Connect is integrated with AWS KMS to protect your customer data. Key management can be performed from the AWS KMS console. For more information, see What is the AWS Key [Management](http://docs.aws.amazon.com/kms/latest/developerguide/overview.html) Service in the *AWS Key Management Service Developer Guide*.

# <span id="page-7-0"></span>Getting Started with Amazon **Connect**

An Amazon Connect instance is the starting point for your contact center. When your instance has launched, you can edit the resource configuration settings, which include data storage, integration with CRM systems, and analytics. Then, you can launch your instance from the AWS Management Console, follow the onboarding steps, and begin using your contact center.

Part of this tutorial refers to the Amazon Connect Contact Control Panel (CCP). The CCP is built in to the Amazon Connect Contact Center Manager (CCM). After you have claimed and tested your number, you can start using the CCP immediately. For more information, see Using the [Contact](http://docs.aws.amazon.com/connect/latest/userguide/agentconsole.html) Control Panel in the *Amazon Connect User Guide*.

To get started with using Amazon Connect, you first create an instance, which is the basis of your contact center. You can edit your instance's resource settings in the AWS Management Console. After your instance has been created, it is accessible through a unique URL, which is used by agents, administrators, and managers to open the CCM and access the CCP. For more information, see How Amazon [Connect](#page-3-1) [Works \(p. 1\).](#page-3-1)

### <span id="page-7-1"></span>Before You Begin

When you sign up for Amazon Web Services (AWS), your AWS account is automatically signed up for all services in AWS, including Amazon Connect. You are charged only for the services that you use.

If you have an AWS account already, skip to the next task. If you don't have an AWS account, use the following procedure to create one.

#### **To create an AWS account**

1. Open [https://aws.amazon.com/,](https://aws.amazon.com/) and then choose **Create an AWS Account**.

#### **Note**

This might be unavailable in your browser if you previously signed into the AWS Management Console. In that case, choose **Sign in to a different account**, and then choose **Create a new AWS account**.

2. Follow the online instructions.

Part of the sign-up procedure involves receiving a phone call and entering a PIN using the phone keypad.

### <span id="page-7-2"></span>Create an Amazon Connect Instance

You can create or add an instance as follows. These steps are intended to help you get started quickly; some advanced settings are not be included.

#### **To create an Amazon Connect instance**

1. Open the Amazon Connect console at <https://console.aws.amazon.com/connect/>.

- 2. Choose **Add an instance**.
- 3. For the **Identity management** step, choose **Store users within Amazon Connect** and type a domain name to complete **Access URL**. This domain is used in your contact center URL and cannot be changed. The alias must be globally unique, meaning that an alias can be used only once across all Amazon Connect instances and regions. Choose **Next step**.
- 4. For the **Administrator** step, you can choose to add an administrator from your directory, create a new administrator, or skip this step for now and add an administrator later on.
- 5. For the **Telephony options** step, indicate whether you'd like your contact center to accept calls, make calls, or both. You can set the user permissions within the Amazon Connect web application. The telephone number options are provided after setup.
- 6. For the **Data storage** step, you can keep the default settings or choose **Advanced settings** in order to customize settings. For more information, see [Data Storage \(p. 9\).](#page-11-1)
- 7. For the **Review and create** step, review your settings and then choose **Create instance**.

#### **Important**

This is the only time you can change the directory and domain name settings—you can edit any other setting later on.

8. After your instance is created, choose **Get started** to select and test a phone number. Amazon Connect automatically configures your instance to use the phone number that you select.

#### **Note**

For information about how to use your current phone number with Amazon Connect, see Port Your Current Phone [Number \(p. 6\).](#page-8-0)

- 9. Provide your users with their user names and passwords so that they can log in and begin accepting and making calls. For more information, see the Amazon [Connect](http://docs.aws.amazon.com/connect/latest/userguide/) User Guide.
- 10. (Optional) Continue to configure your instance. For more information, see [Configuring](#page-11-0) Your Amazon Connect [Instance \(p. 9\).](#page-11-0)

### <span id="page-8-0"></span>Port Your Current Phone Number

To continue to use your current United States phone number with Amazon Connect, you can submit a support ticket to port the number to Amazon Connect. The Amazon Connect team processes your request and assists you with the number porting process.

Porting phone numbers typically takes between two to four weeks after you submit the required information. The amount of time depends on the complexity of the request and your current carrier. Porting toll-free numbers, or requests to port a large quantity of numbers at one time, usually take longer than porting local, direct dial numbers.

We recommend that you select a phone number for Amazon Connect so that you can become familiar with the service while waiting for your number to be ported.

#### **To port your current phone number to Amazon Connect**

- 1. Open the Amazon Connect console at <https://console.aws.amazon.com/connect/>.
- 2. Log in with the account used to create the Amazon Connect instance to which to port your current number, and choose **Support**, **Support Center**.
- 3. On the **Support Center** page, choose **Create Case**.
- 4. For **Regarding**, select **Service Limit Increase**.
- 5. For **Limit Type**, select **Connect**.
- 6. For **Region**, select the region in which you created your Amazon Connect instance.
- 7. For **Limit**, select **Phone Number Porting**.
- 8. For **New limit value**, enter the number of phone numbers to port.
- 9. For **Use Case Description**, include as much information as possible about your request, including whether the numbers are Direct Inward Dial or toll-free, your current carrier, and the contact information for the person authorized to make changes to your current phone service. If you do not know all of these details, you may leave information out.
- 10. Fill in the rest of the form, and choose **Submit**.

### <span id="page-9-0"></span>About Porting Phone Numbers

When you port your current phone number into Amazon Connect, we provide any possible assistance. However, many of the steps are performed by telecommunications carriers.

We collect the information necessary to verify that you are authorized to port the numbers that you request. We pass that information on to your existing carrier, and coordinate with the new carrier to get your number ported. Each carrier has their own process and requirements for number porting. Your number cannot be ported until your current carrier verifies that you own and are authorized to port the numbers requested. Your current carrier must approve the request to port your number before the new carrier can provision the number. After that is complete, the Amazon Connect team can start configuring your Amazon Connect instance to use the ported numbers.

The steps in the porting process are as follows:

- 1. Submit a support ticket to port your number.
- 2. Confirm number portability. The Amazon Connect team confirms whether the numbers that you request can be ported from your current carrier. We then contact you with next steps, or notify you that the requested numbers cannot be ported.
- 3. Complete the Letter of Authorization/Agency (LOA). When you complete the LOA form, the information you provide must match the information on file with your current carrier. If the information does not match, it may delay the porting of your number. The LOA form authorizes your current carrier to release your number and allow it to be ported. If your number can be ported, we provide you with an LOA form appropriate for the type of number to port. There are different forms for local, Direct Inward Dial (DID), and toll-free numbers. If you are porting multiple numbers from different carriers, fill out a separate form for each carrier.

On the LOA form, include the numbers to port; information about your current carrier, such as a phone bill; and contact information for the person authorized to make changes to your phone service.

4. To get the port started, the Amazon Connect team submits the LOA to the carrier for Amazon Connect on your behalf. The new carrier works with your current carrier to move your current number over to their service. This step typically takes 3–5 business days.

If your current carrier is able to validate and approve your request, they provide a date for the number to be ported to Amazon Connect.

If your current carrier rejects the request to port your number due to the LOA not having correct or complete information, the Amazon Connect team contacts you and requests a new LOA to submit to the carrier.

When we receive a date from your current carrier, we start adding the numbers to your Amazon Connect instance about a day before the scheduled date.

### <span id="page-9-1"></span>Integrate with Your CRM

You can integrate Amazon Connect with the Salesforce and Zendesk CRMs. Integration allows you to launch your contact center in your CRM of choice, maintain your existing user base, and use the Amazon Connect cloud-based infrastructure.

To integrate the Contact Control Panel (CCP) into your CRM, see Amazon [Connect](https://github.com/aws/amazon-connect-streams) Contact Streams. When completed, add the origin URLs to your instance settings. This enables communication between Amazon Connect and your CRM. For more information, see [Application Integration \(p. 10\)](#page-12-1).

## <span id="page-10-0"></span>Delete Your Amazon Connect Instance

If you no longer wish to use an Amazon Connect instance, you can delete it. Any directories, buckets, or administrators that are associated with the instance are also deleted.

#### **Important**

This operation cannot be canceled or undone.

#### **To delete an Amazon Connect instance**

- 1. Open the Amazon Connect console at <https://console.aws.amazon.com/connect/>.
- 2. Select the check box for the instance and choose **Remove**.
- 3. When prompted, type the name of the instance and choose **Remove**.

# <span id="page-11-0"></span>Configuring Your Amazon Connect Instance

You can configure your Amazon Connect instance using the AWS Management Console.

#### **Settings**

- [Data Storage \(p. 9\)](#page-11-1)
- Data [Streaming \(p. 10\)](#page-12-0)
- [Application Integration \(p. 10\)](#page-12-1)
- Contact [Flows \(p. 10\)](#page-12-2)

### <span id="page-11-1"></span>Data Storage

Data, such as call recordings and reports, is stored securely in an Amazon S3 bucket. During setup, a default Amazon S3 bucket is created and encrypted using AWS Key Management Service. This bucket and key are used for both calling recordings and reports. Alternatively, you can use separate buckets and keys for call recordings and reports.

Before updating the data storage settings, ensure that you are familiar with Amazon S3 and AWS KMS.

#### **To update data storage settings**

- 1. Open the Amazon Connect console at <https://console.aws.amazon.com/connect/>.
- 2. Choose the name of the instance from **Instance Alias**.
- 3. In the navigation pane, choose **Data storage**.
- 4. To update the settings for call recordings, do the following:
	- a. For **Call recordings**, choose **Edit**.
	- b. (Optional) To disable call recordings, clear **Enable call recording**.
	- c. (Optional) If call recordings are enabled, you can create a new S3 bucket or select an S3 bucket that you've already created.
	- d. (Optional) If call recordings are enabled, you can update the encryption settings as needed. To disable encryption, clear **Enable encryption**. To update the KMS key, specify a key from the same region as your S3 bucket.
	- e. To save your changes, choose **Save**.
- 5. To update the settings for exported reports, do the following:
	- a. For **Exported reports**, choose **Edit**.
	- b. (Optional) To disable exported reports, clear **Enable exported reports**.
	- c. (Optional) If exported reports are enabled, you can create a new S3 bucket or select an S3 bucket that you've already created.
	- d. (Optional) If exported reports are enabled, you can update the encryption settings as needed. To disable encryption, clear **Enable encryption**. To update the KMS key, specify a key from the same region as your S3 bucket.
	- e. To save your changes, choose **Save**.

## <span id="page-12-0"></span>Data Streaming

You can export contact trace records (CTRs) from Amazon Connect and perform real-time analysis on contacts. Data streaming uses the Amazon Kinesis platform to support data streaming.

#### **To set up data streaming**

- 1. Open the Amazon Connect console at <https://console.aws.amazon.com/connect/>.
- 2. Choose the name of the instance from **Instance Alias**.
- 3. In the navigation pane, choose **Data streaming**.
- 4. Choose **Enable data streaming**
- 5. Select an existing resource from Amazon Kinesis Streams or Amazon Kinesis Firehose, or choose **Create a new Kinesis Firehose**.
- 6. Choose **Save**.

## <span id="page-12-1"></span>Application Integration

All domains that embed the CCP for a particular instance must be explicitly whitelisted for cross-domain access to the instance. For example, to integrate with Salesforce, you must whitelist your Salesforce Visualforce domain.

#### **To whitelist a domain URL**

- 1. Open the Amazon Connect console at <https://console.aws.amazon.com/connect/>.
- 2. Choose the name of the instance from **Instance Alias**.
- 3. In the navigation pane, choose **Application integration**.
- 4. Choose **Add origin**.
- 5. Type the URL and choose **Add**.

### <span id="page-12-2"></span>Contact Flows

A contact flow defines the customer experience with the contact center from start to end. You can configure your contact flow using the AWS Management Console as follows.

### <span id="page-12-3"></span>Security Keys

Amazon Connect can encrypt sensitive data collected by contact flows using public-key cryptography. Provide an X.509 certificate within your contact flow to encrypt data captured using the stored customer input system attribute. You must upload a signing key in .pem format in order to use this feature. The signing key is used to verify the signature of the certificate used within the contact flow.

#### **Note**

You can have up to two signing keys active at one time to facilitate rotation.

Data that is encrypted within a contact flow is made available through the stored customer input system attribute. The AWS Encryption SDK can be used to decrypt this data within your system. For more information, see the AWS [Encryption](http://docs.aws.amazon.com/encryption-sdk/latest/developer-guide/) SDK Developer Guide.

#### **To add a security key**

1. Open the Amazon Connect console at <https://console.aws.amazon.com/connect/>.

- 2. Choose the name of the instance from **Instance Alias**.
- 3. In the navigation pane, choose **Contact flows**.
- 4. Choose **Add key**.
- 5. Paste the contents of your public key in **Public key contents** and choose **Add**.

### <span id="page-13-0"></span>Amazon Lex

With Amazon Lex, you can build conversational interactions (bots) that feel natural to your customers, giving you access to the same speech recognition and natural language understanding technology that powers Alexa. After you create a Lex bot, you can integrate it into your contact flows.

#### **To integrate an Lex bot**

- 1. Open the Amazon Connect console at <https://console.aws.amazon.com/connect/>.
- 2. Choose the name of the instance from **Instance Alias**.
- 3. In the navigation pane, choose **Contact flows**.
- 4. Choose **Add Lex Bot**.
- 5. Choose your Lex bot from **Lex bots** and choose **Save Lex Bots**.

# <span id="page-14-0"></span>Monitoring Amazon Connect Using Amazon CloudWatch Metrics

Amazon Connect integrates with CloudWatch so that you can collect, view, and analyze CloudWatch metrics for your Amazon Connect virtual contact center. Using this data, you can monitor key operational metrics and set up alarms. The metrics that you configure are automatically collected and pushed to CloudWatch every five minutes. Metrics are archived for two weeks; after that period, the data is discarded.

# <span id="page-14-1"></span>VoiceCalls Metrics

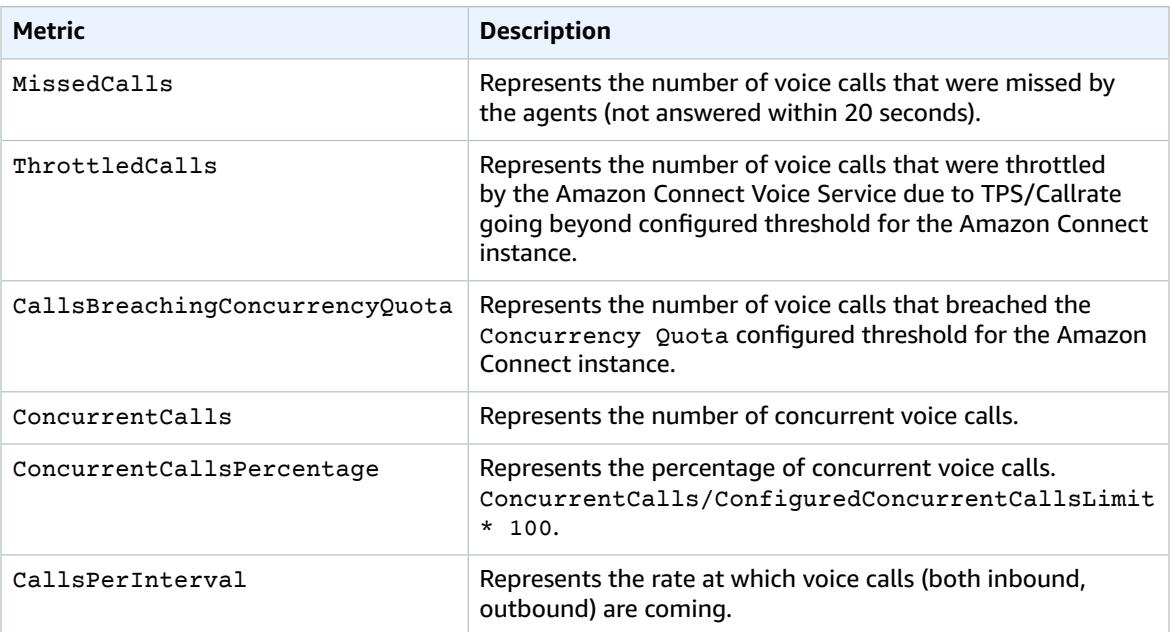

## <span id="page-14-2"></span>CallRecordings Metrics

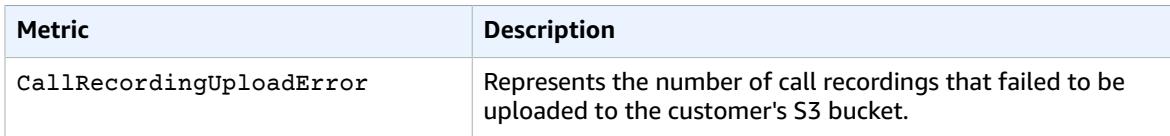

### <span id="page-14-3"></span>ContactFlow Metrics

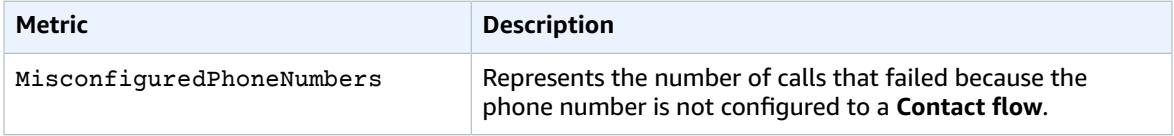

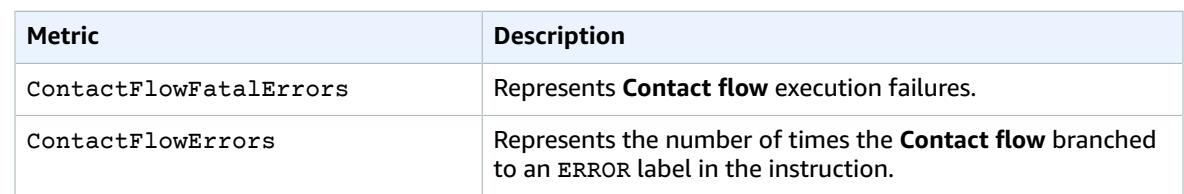

# <span id="page-15-0"></span>Queue Metrics

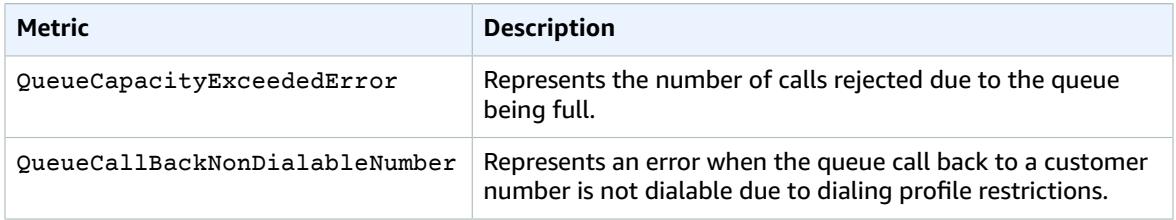

## <span id="page-15-1"></span>Other Metrics

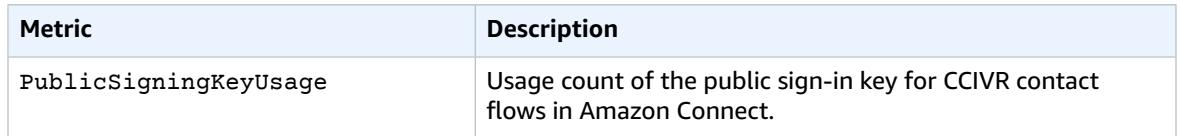

# <span id="page-15-2"></span>Metric Dimensions

To filter the metrics for Amazon Connect, use the following dimensions.

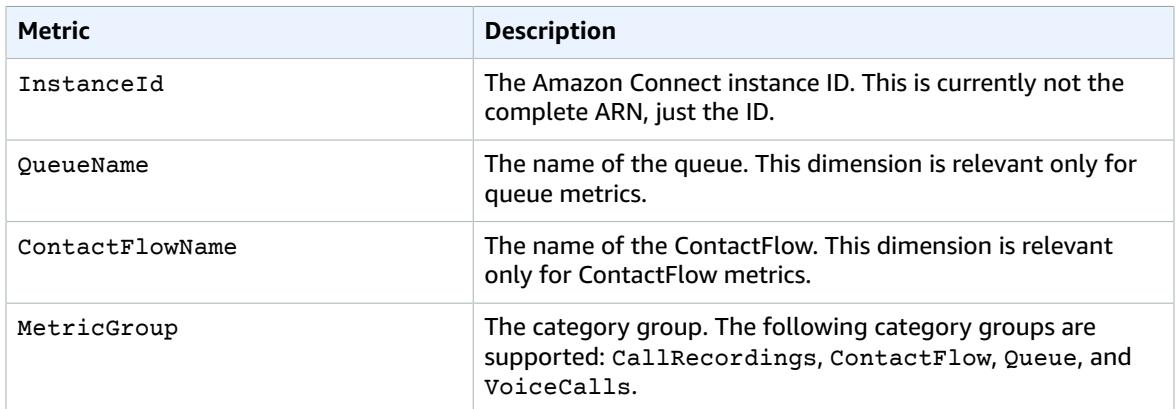

# <span id="page-16-0"></span>Granting Amazon Connect Access to AWS Lambda Functions

Amazon Connect can interact with your own systems and take different paths in IVR dynamically. To achieve this, invoke Lambda functions, fetch results in an IVR, and call your own services or interact with other AWS data stores or services.

Environment variables indicate where to store output and logging settings, and specify the correct directory for files to be installed. By separating these settings from the application logic, you don't need to update your function code when you need to change the function behavior based on different settings.

Environment variables for Lambda functions enable you to pass settings dynamically to your function code and libraries, without making changes to your code. Environment variables are key-value pairs that you create and modify as part of your function configuration. Lambda makes these key-value pairs available to your Lambda function code.

## <span id="page-16-1"></span>Lambda Function Invocation from IVR

Amazon Connect can successfully invoke a Lambda function in an AWS account when a resource policy has been set on the Lambda function. For more information, see Using [Resource-Based](http://docs.aws.amazon.com/lambda/latest/dg/access-control-resource-based.html) Policies for AWS [Lambda](http://docs.aws.amazon.com/lambda/latest/dg/access-control-resource-based.html) in the *AWS Lambda Developer Guide*.

Use the following [add-permission](http://docs.aws.amazon.com/cli/latest/reference/lambda/add-permission.html) command to create a resource policy using this information:

```
aws lambda add-permission --function-name function:my-lambda-function --statement-id 1 \
--principal connect.amazonaws.com --action lambda:InvokeFunction --source-
account 123456789012 \
--source-arn arn:aws:connect:us-east-1:123456789012:instance/def1a4fc-ac9d-11e6-
b582-06a0be38cccf \
```
This command uses the following input:

- The name of the Lambda function (for example, **my-lambda-function**)
- The ARN of a Amazon Connect instance (for example, **arn:aws:connect:useast-1:123456789012:instance/def1a4fc-ac9d-11e6-b582-example**)
- The AWS account ID for the Lambda function (for example, **123456789012**)

#### **Lambda Interaction Model**

On every Lambda function invocation from a contact flow, you pass a default set of information related to ongoing contact as well as parameters specified by the user during contact flow creation.

#### **Request**

When you invoke a Lambda function, the set of parameters passed can be seen in the model definition. Below is an example request JSON which will be present in the event input of the Lambda function.

"event" : {

```
 "Name":"ContactFlowExecution",
    "Details":{ 
       "Parameters":{ 
          /* These are parameters that are specified by a user while configuring the contact
 flow */
          "key1":"value1",
          "key2":"value2"
       },
       "ContactData":{ 
          /* Unique contact Id */
          "ContactId":"ASDAcxcasDFSSDFs",
          /* Optional: Original id is present in cases like transfer */
          "OriginalContactId":"Acxsada-asdasdaxA", 
          "PreviousContactId":"Acxsada-agdasdaxA",
          "Channel":"Voice",
          "InstanceARN": organization ARN
          "InitiationMethod":"Inbound/Outbound/Transfer/Callback",
          "SystemEndpoint":{ 
             "Type":"TELEPHONE_NUMBER",
               /* phone number for the Amazon Connect instance */
             "Address":"01234567", 
          },
          "CustomerEndpoint":{ 
             "Type":"TELEPHONE_NUMBER",
             /* Customer's phone number */
             "Address":"+12065555555" 
          },
          "Queue" : { 
              /* Name of queue */
               "Name":"PrimaryPhoneQueue", 
               /* Arn of the queue. */
                "ARN" : "", 
          },
             /* Map of all contact attributes. These are set using the Set contact attribute
 block in the contact flow. */
          "Attributes":{ 
             "key1":"value",
             "key2":"value"
 }
       }
    }
}
```
The request is divided into three parts:

- Contact data—This is always passed by Amazon Connect for every contact. Some parameters are optional.
- User attributes—These are attributes saved in a contact flow based on previous **Set attributes** blocks in the contact flow. This map may be empty if there aren't any saved attributes.
- Parameters—These are parameters specific to this call.

The Lambda function response should be a simple Map *String String*. This map can be up to 32k. If you fail to reach Lambda, the function throws an exception, the response is not understood, or the Lambda function takes more time than the limit, the contact flow jumps to the Error label. The following code is an example Python Lambda function:

```
def lambda_handler(event, context):
     resultMap = {"lambdaResult":"Success"};
     return resultMap;
```
Sample NodeJS lambda function

```
exports.handler = (event, context, callback) => {
    console.log("Received event from Lily");
     callback(null, buildResponse());
};
function buildResponse() {
    return {
         foo: "bar",
         lambdaResult:"Success"
    };
}
```
The Lambda key being returned in this example is State. The return from the Lambda function must be a flat object of key/value pairs (no nested or complex objects) where the values are numbers, strings, or booleans. The properties available to access using JsonPath is the full ContactData object sent to your Lambda function as well as an External object that holds all of the properties returned by the last Lambda invocation. For example, you can access \$.External.key or \$.CustomerEndpoint.Address. You can also use attributes returned via Lambda in certain blocks using the **Use attributes** option.

## <span id="page-18-0"></span>Contact Flow External Invocation

You can use the following definition for an external contact flow:

```
def lambda_handler(event, context):
    customerPhoneNumber =
 event.get('Details').get('ContactData').get('CustomerAddress').get('Value');
     if authenticateCustomer(customerPhoneNumber) == "true":
         resultMap = {"isCustomerAuthenticated": "true" }
        return resultMap;
     else :
        resultMap = {"isCustomerAuthenticated": "false" }
        return resultMap;
def authenticateCustomer(customerPhoneNumber) :
    #We hardcode list of authenticated numbers. In production, make an external web service
 call to figure out if a customer is authenticated.
    customer_list = ["+12065555555"];
    if (customerPhoneNumber in customer_list) :
        return "true";
    else :
        return "false";
```
# <span id="page-19-0"></span>Amazon Connect and Salesforce Integration

The Amazon Connect CTI Adapter provides a WebRTC browser-based Contact Control Panel (CCP) within Salesforce. This integration enables your agents to leverage both inbound caller ID screen pop and outbound click to call/transfer/conferencing.

We recommend that you initially install the package into your Salesforce sandbox. After the package is installed, you can configure your Salesforce Call Center configuration within Salesforce. This configuration is a XML file that you import into your call center. It provides all the details required to enable the CTI.

The next step is to whitelist your Salesforce Visualforce domain within your Amazon Connect Application integration. This allows cross-domain access to your Amazon Connect instance.

#### **Prerequisites**

- Salesforce Classic, Salesforce Console, or Lightning Experience
- An Amazon Connect instance with a user account assigned only the Agent security role. The user accounts for Salesforce and Amazon Connect are separate accounts. You should log in to Amazon Connect with your user account that is assigned the Agent security role. You should also log in to Salesforce using a Salesforce user account that has been granted access to the CCP in Salesforce.

For information about how to assign security profiles, see the Amazon [Connect](http://docs.aws.amazon.com/connect/latest/userguide/) User Guide

• A Firefox or Chrome browser

#### **To integrate with Salesforce**

- 1. In your Salesforce sandbox, install the following managed package: Amazon [Connect](https://appexchange.salesforce.com/listingDetail?listingId=a0N3A00000EJH4yUAH) CTI Adapter.
- 2. Edit the call center configuration as follows:
	- For **CTI Adapter URL**, type the one of the following, based on your Salesforce interface:
		- **/apex/amazonconnect\_\_ACSFCCP\_Classic**
		- **/apex/amazonconnect\_\_ACSFCCP\_Console**
		- **/apex/amazonconnect\_\_ACSFCCP\_Lightning**
	- For **Salesforce Compatibility Mode**, choose **Classic** for the Salesforce Classic and Salesforce Console or **Lightning** for Lightning Experience.
	- For **Amazon Connect CCP URL**, type the CCP URL for your instance (for example, https://*instance*.awsapps.com/connect/ccp).
	- For **Phone Number Formatting**, **Country**, specify the appropriate 2-digit ISO [country](https://countrycode.org/) code.
	- To provide Salesforce users with access to the Amazon Connect CCP, on the **Setup Call Centers** page, choose **Manage Call Center Users**. Add the Salesforce users you want to enable for using these call features. Be sure to add your own Salesforce user account if you plan to these features.
- 3. Whitelist your Salesforce Visualforce domain URL using the directions in [Application](#page-12-1) [Integration \(p. 10\)](#page-12-1). This URL usually has the following format:

```
https://amazonconnect.instance.visual.force.com
```
To verify the URL, open the Visualforce page in setup.

- 4. Log in to your Amazon Connect instance.
- 5. Launch Salesforce. You should see the integrated CCP in the side panel (Salesforce Classic) or the phone toolbar (Salesforce Classic and Lightning Experience).

## <span id="page-20-0"></span>Troubleshooting Common Issues

If you encounter errors with your configuration, check the following common issues:

- Confirm that Salesforce is not blocking your iFrame. For more information, see [Enable Clickjack](https://releasenotes.docs.salesforce.com/en-us/summer15/release-notes/rn_vf_clickjack_with_headers_disabled.htm) Protection for [Visualforce](https://releasenotes.docs.salesforce.com/en-us/summer15/release-notes/rn_vf_clickjack_with_headers_disabled.htm) Pages Even When Headers Are Disabled.
- Confirm that the Amazon Connect user is assigned only the Agent security profile.
- Confirm that your Salesforce Call Center **Phone Number Formatting** is configured with the following parameters:

{"OPF":"0","NPF":"*2 digit dialing code*","Country":"*2 digit country code*","NF":"International\_plaintext","TNF":"(555) 123-4567"}

- Confirm that the Salesforce user can access the call center. To check a user's status, choose **Manage Call Center Users**.
- Under **Softphone Layout**, **Screen Pop**, confirm that **Single-matching record** is set to **Pop detail page** and **Multiple-matching record** is set to **Pop to search page**.
- If you are using Salesforce Lightning Experience and do not see a phone toolbar icon, confirm that you have enabled console navigation. To enable console navigation, in the **Salesforce Setup Console**, choose **App Manager**, **Service Console (Lightning)**, **Edit**. On the **Edit** page, choose **App Options**, **App Navigation**, **Console Navigation**.

# <span id="page-21-0"></span>Document History

The following table describes the documentation for this release of Amazon Connect.

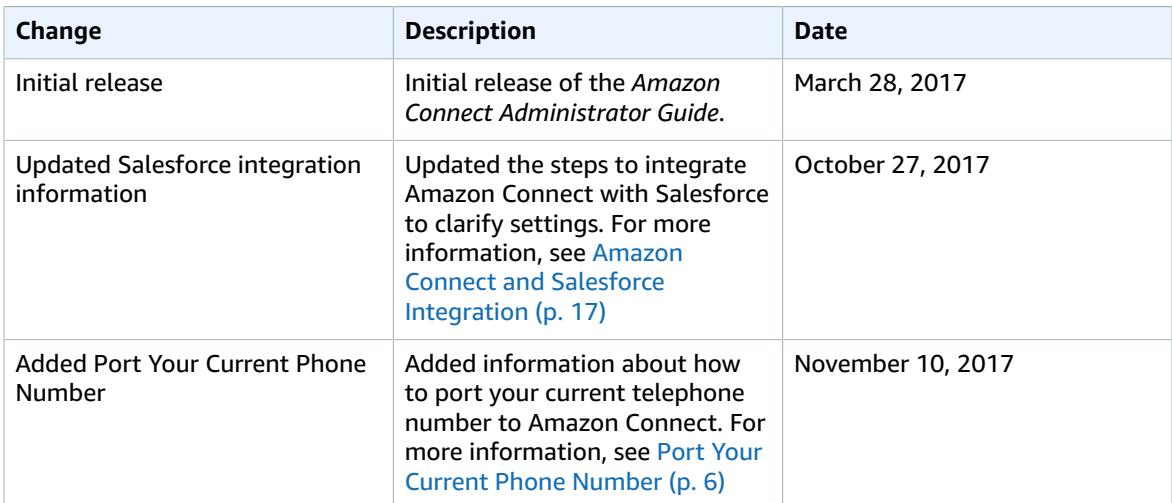